## **Microsoft Outlook 2010**

Arrancamos el Outlook 2010 desde « *Inicio > Programas > Microsoft Office > Outlook 2010»* 

Si es la primera vez que lo abres, te aparecerá un asistente para configurarlo. Si no es la primera vez, debes ir al menú «Archivo *> Agregar cuenta»*

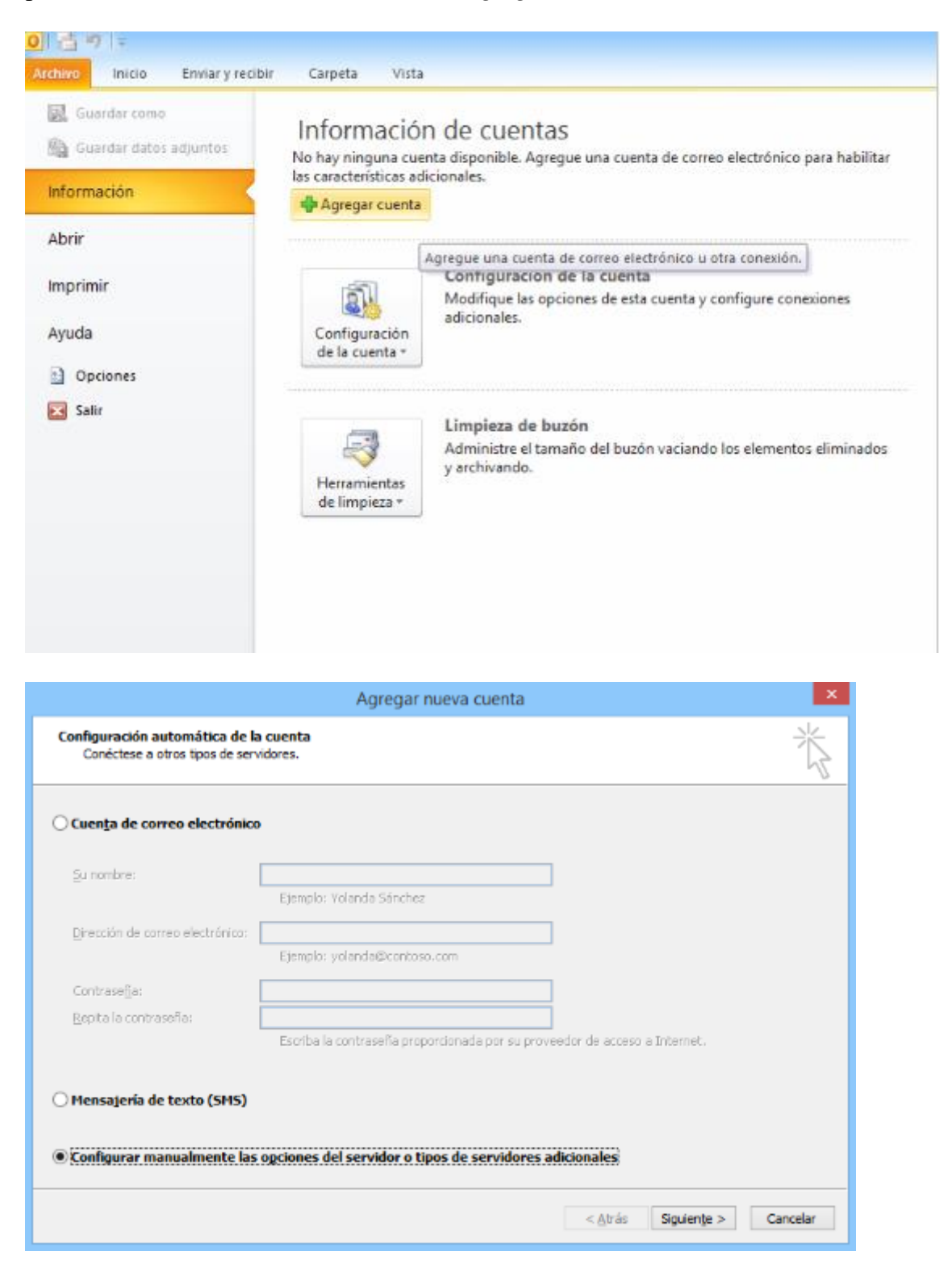

En la siguiente ventana que se muestra selecciona la última opción «Configurar manualmente las opciones del servidor o tipos de servidores adicionales *». Pulsa «Siguiente»* 

En el servicio a elegir debes seleccionar la opción *Correo electrónico de Internet* y pulsa de nuevo «*Siguiente»*.

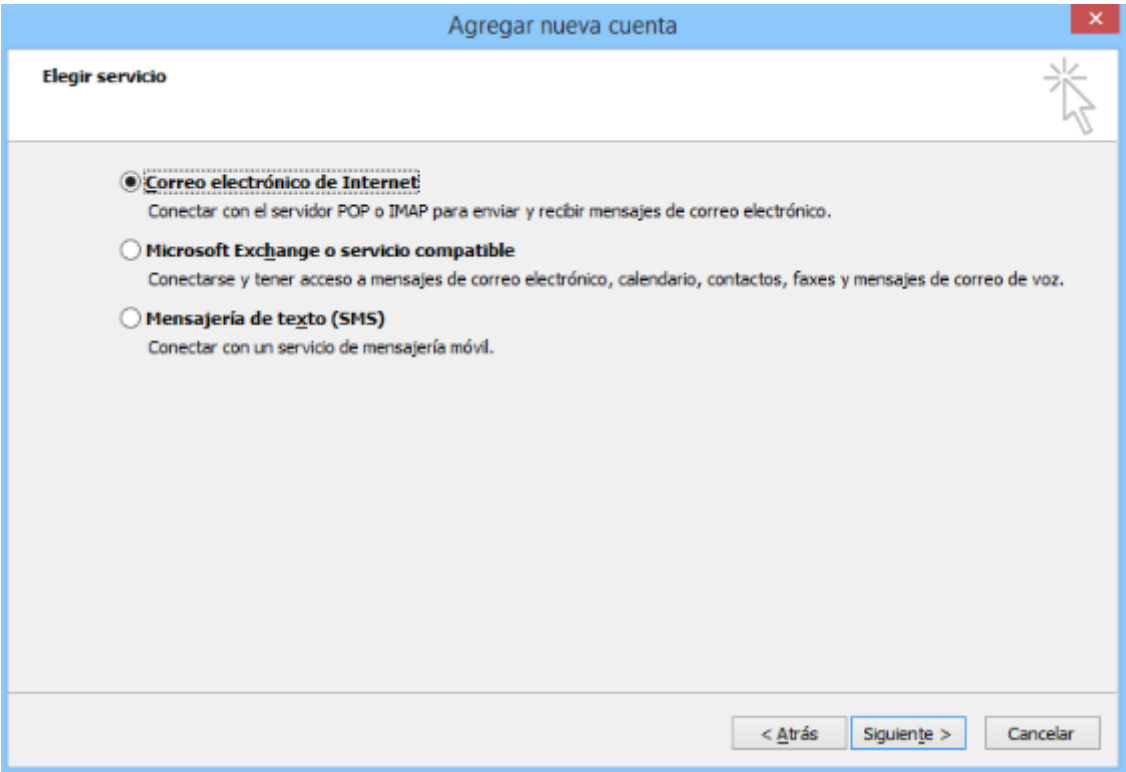

En la siguiente ventana deberás rellenar todos los campos:

## **Información sobre el usuario:**

**Su nombre**: el nombre que figurará como remitente de tu correo electrónico.

**Dirección de correo electrónico**: la dirección de correo electrónico que deseas configurar. Es la cuenta de correo que se mostrará a las personas destinatarias para poder responder al correo.

## **Información del servidor:**

**Tipo de cuenta**: selecciona el protocolo a utilizar POP

Si necesitas acceder a tu correo desde varios dispositivos te recomendamos que elijas el protocolo IMAP. Ten en cuenta que con esta opción el correo se almacenará en tu hosting, ocupando espacio en disco. **TIENE UN COSTE ADICIONAL POR EXCESO DE ESPACIO EN DISCO**

**Servidor de entrada**: mail.example.com

**Servidor de correo saliente (SMTP)**: mail.example.com

**Información de inicio de sesión:** 

**Nombre de usuario**: usuario asociado a la cuenta de email, es decir la dirección completa.

**Contraseña**: la clave correspondiente al usuario.

**Recordar contraseña**: debes seleccionar la opción *Recordar contraseña*.

La Autenticación de contraseña segura (SPA) debe estar desactivada.

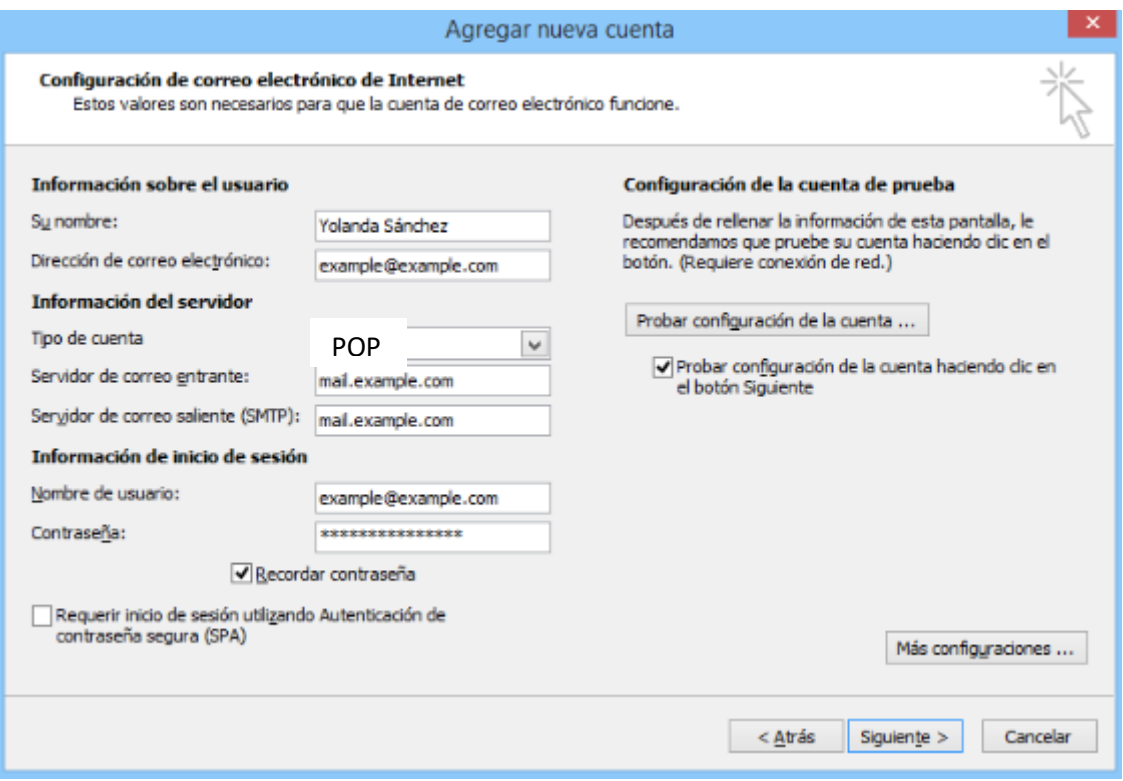

¡MUY IMPORTANTE! Recuerda que debes cambiar example.com por el dominio que tienes contratado.

Una vez completados todos estos datos, pulsa el botón « *Más configuraciones»* .

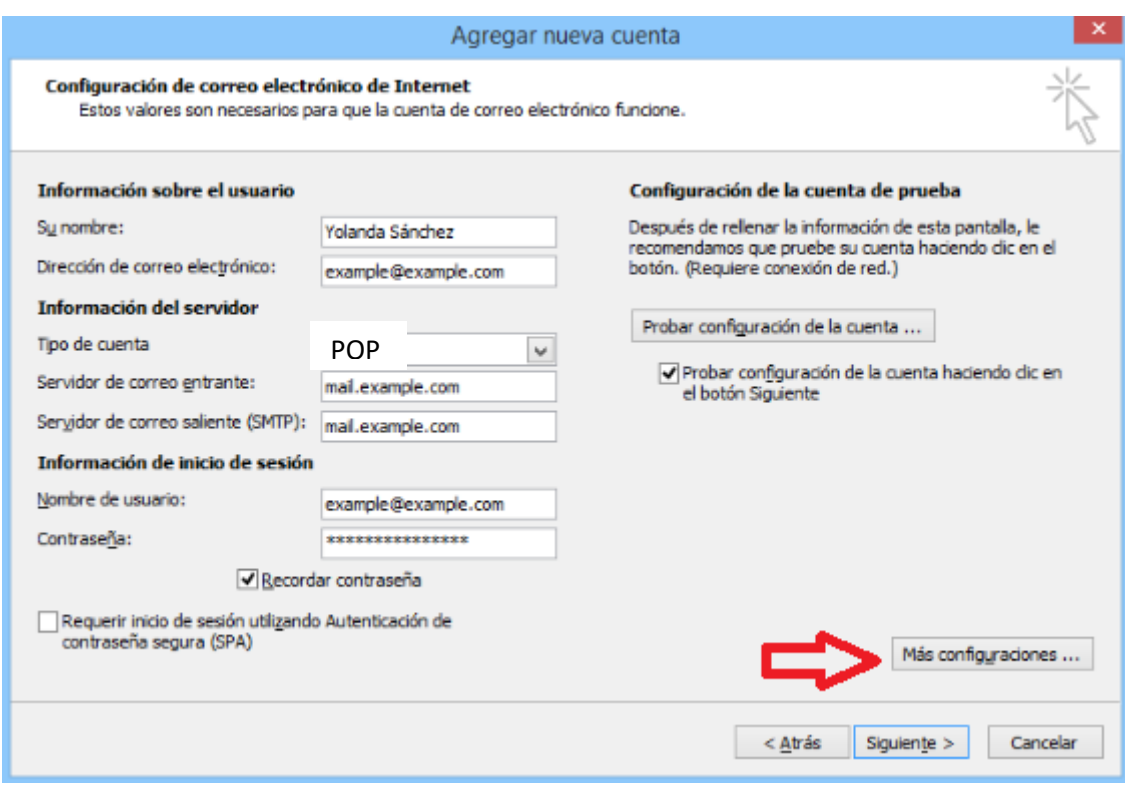

Es muy importante acceder a la siguiente pestaña *« Servidor de salida»* y configurarla como aparece abajo. Seleccionamos *« Mi servidor de salida SMTP requiere autenticación»* y verifica que esté seleccionado «*Utilizar la misma configuración que mi servidor de correo de entrada»* 

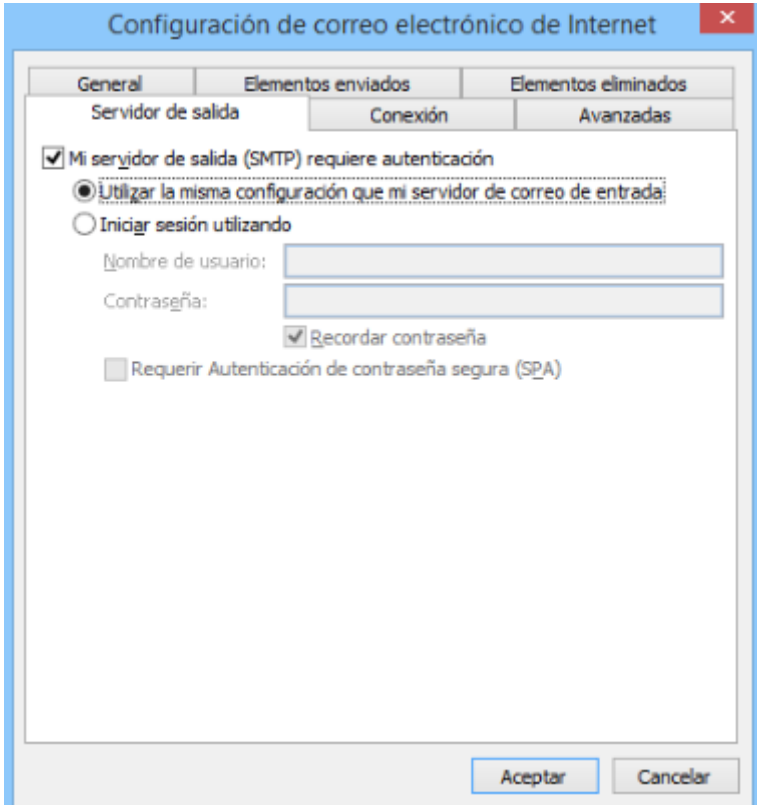

Despues ir a la pestaña avanzadas, y verificar que los puertos sean los marcados en la imagen.

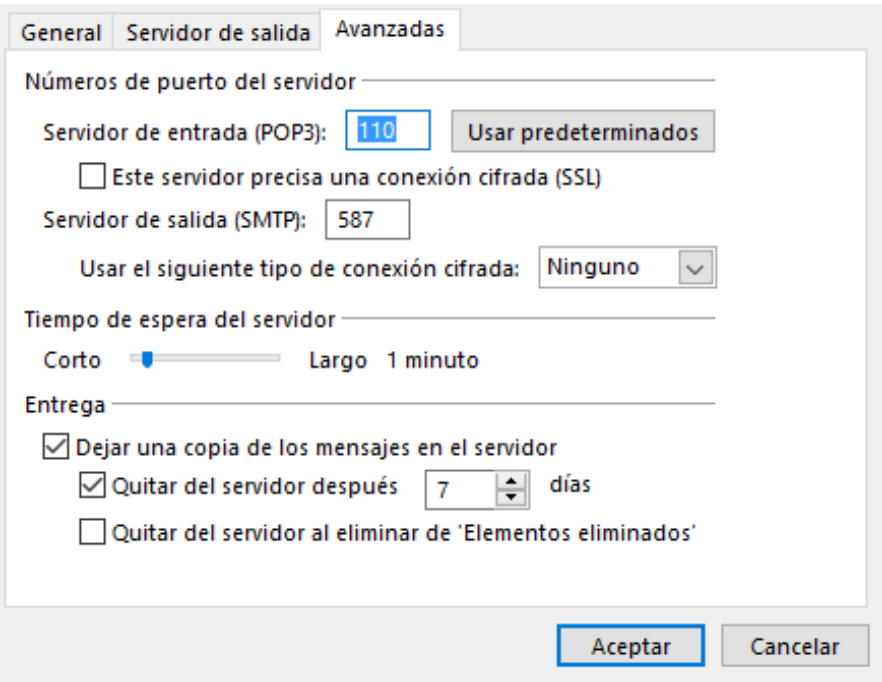

Pulsa « *Aceptar»*, «*Siguiente»* y «*Finalizar»*. Te aparece una pantalla que te indica que ya está configurada la cuenta de correo y que ya puedes enviar y recibir.